## Hướng dẫn gent CTS vào token bằng Tools

Link Tải Tools

[https://drive.google.com/file/d/1mU31pEVBoMdao\\_-DVr93kdpVDdKaI5TP/view?usp=sharing](https://drive.google.com/file/d/1mU31pEVBoMdao_-DVr93kdpVDdKaI5TP/view?usp=sharing)

Tải ứng dụng về máy setup File FPT\_Installer

## **Bước 1: Chuột phải vào ứng dụng nằm ở góc phải thanh taskbar** → **Sinh Khóa online**

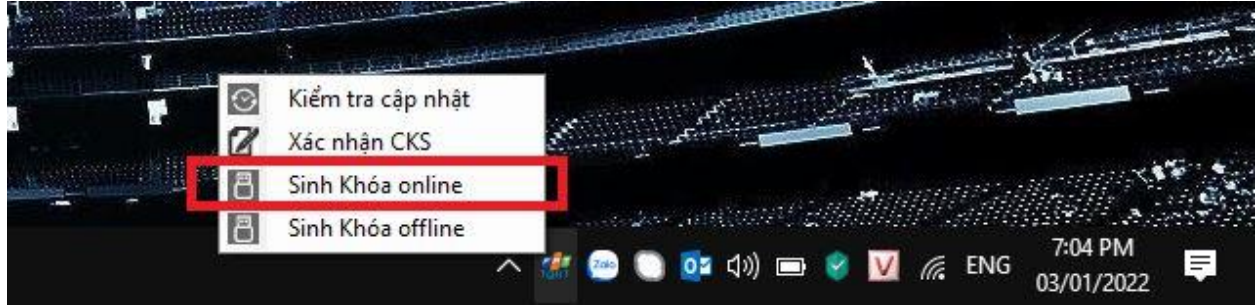

**Bước 2: Nhập user và pass mã gent, nhập mã pin token** → **Sinh Khóa**

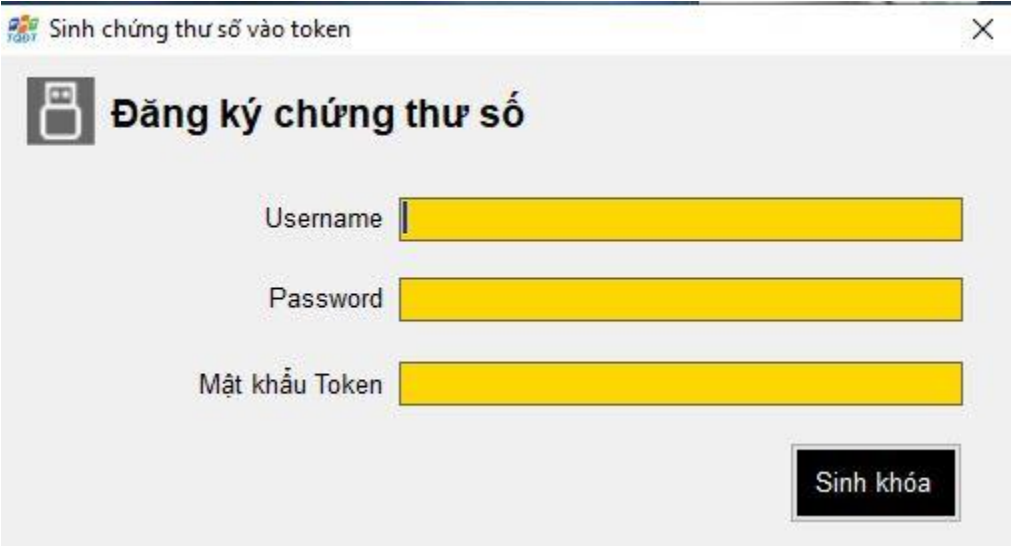

Lưu ý: Chờ nạp Chứng Thư Số vào token→ sau khi báo thành công kiểm tra lại trong Token đã có dịch vụ.

## DONE!